# **ОПИСАНИЕ СЦЕНАРИЕВ ИСПОЛЬЗОВАНИЯ СИСТЕМЫ ТЕХНИЧЕСКОГО ДОКУМЕНТООБОРОТА**

# **ФЕНИКС**

Автор: ООО «Цифровая Эпоха» Дата создания: 20.02.2022

Дата обновления: 07.09.2023

Версия: 1.5

С. Петербург, 2023

# **ОГЛАВЛЕНИЕ**

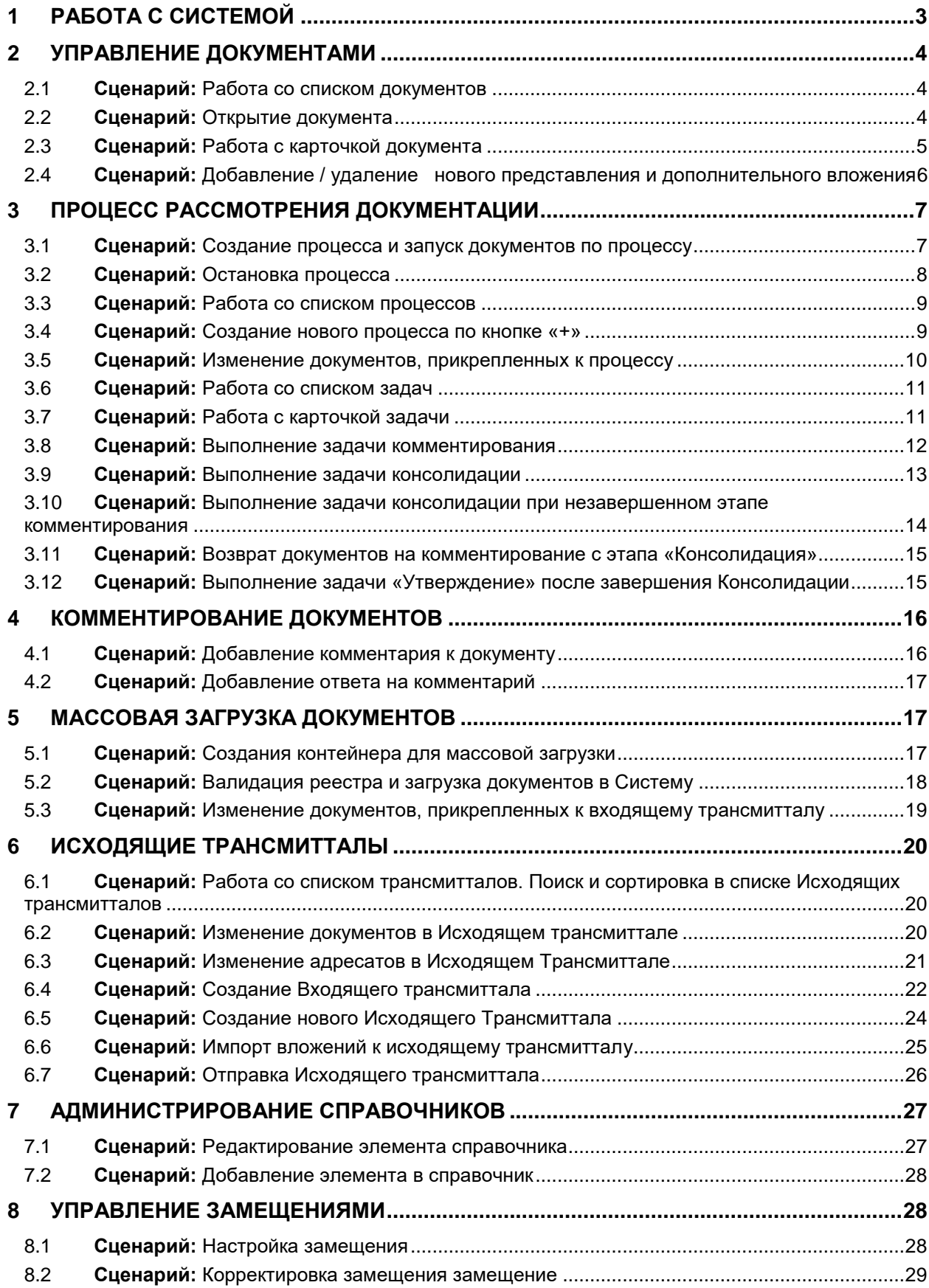

# <span id="page-2-0"></span>1 Работа с системой

Для работы с системой пользователь должен использовать WEB-браузер и адрес, который сообщить Администратор системы. Установки дополнительного программного обеспечения на АРМ пользователя не требуется.

После ввода логина и пароля пользователь попадает в основное окно системы (см. [Рис.](#page-2-1)  [1\)](#page-2-1). Для завершения работы с системой пользователь просто закрывает окно WEBбраузера.

|                                                                 | Logo Company<br>Выберите проект<br>$\tau$                            | Задачи Документы Трансмитталы Массовая загрузка Процессы Отчеты Администрирование |                                                                                 |            | Q. Beegume sampoc                                                                                             | Md.<br>٠                   |
|-----------------------------------------------------------------|----------------------------------------------------------------------|-----------------------------------------------------------------------------------|---------------------------------------------------------------------------------|------------|----------------------------------------------------------------------------------------------------|----------------------------|
| ⊕                                                               | HA3BAHME E                                                           | Проект<br>$\tau$                                                                  | ТИП ЗАДАЧИ Е                                                                    | ПОЛУЧЕНО Е | ВЫПОЛНИТЬ К -                                                                                                 | CTATVC E                   |
| $\mathbf{e}_{_n}$<br>٠<br>٩<br>÷<br>۰<br>п<br>۰<br>0<br>$\circ$ | 1803-1000-156-045-1H                                                 | $CP + +$                                                                          | Внутрении                                                                       | 24/02/2023 | 10/05/2023                                                                                                    | ПРОСРОЧЕНА<br>12.02.2023   |
|                                                                 | 1803-1000-156-045-1H                                                 | $RS +$                                                                            | Внутреняя                                                                       | 24/02/2023 | 10/05/2023                                                                                                    | « В ОЖИДАНИИ<br>17.02.2023 |
|                                                                 | 1803-1000-156-045-1H                                                 | $RS+$                                                                             | Внутреняя                                                                       | 24/02/2023 | 10/05/2023                                                                                                    | « В ОЖИДАНИИ<br>17.02.2023 |
|                                                                 | 1803-1000-156-045-1H                                                 | $CP++$                                                                            | Внутреняя                                                                       | 24/02/2023 | 10/05/2023                                                                                                    | ПРОСРОЧЕНА<br>12.02.2021   |
|                                                                 | 1803-1000-156-045-1H                                                 | $CP++$                                                                            | Внутрении                                                                       | 24/02/2023 | 10/05/2023                                                                                                    |                            |
|                                                                 | 1803-1000-156-045-1H                                                 | $AG++$                                                                            | Видтрении                                                                       | 24/02/2023 | 10/05/2023                                                                                                    | - текущая<br>22.03.2023    |
|                                                                 | 1803-1000-156-045-1H                                                 | $LPP+$                                                                            | Внутрении                                                                       | 24/02/2023 | 10/05/2023                                                                                                    | « ЗАВЕРШЕНА                |
|                                                                 | Задачи<br>• Текущие<br>299<br>• В сосидании<br>acero<br>• Просрочены | 299<br>23<br>73<br>126<br>acero<br>-54                                            | 73<br>Документы<br>• Текущие<br>1D<br>30<br>• В соохдании<br>33<br>• Просрочены | 9<br>apero | 9<br>Проектов<br>• Текущие<br>$\mathcal T$<br>$\mathbf{1}$<br>· B coordistern<br>• Просрочены<br>$\mathbf{1}$ | • Скрыть виднит            |

Рис. 1. Основное окно системы

<span id="page-2-1"></span>В следующих разделах представлено описание основных пользовательских сценариев по работе с системой Феникс.

# <span id="page-3-0"></span>2 Управление документами

### <span id="page-3-1"></span>2.1 **Сценарий:** Работа со списком документов

**Условия, при соблюдении которых возможно выполнение операции:** Успешная авторизация

**Затрачиваемые ресурсы:** 1 мин

**Подготовительные действия:** Не требуются

#### **Основные действия:**

- 1. Открыть Стартовую страницу со списком задач
- 2. Выбрать Проект Перейти на вкладку «Документы» отображается список документов
- 3. На вкладке «Документы». Задать значения глобальных фильтров В списке отображаются документы в соответствии с заданными фильтрами. В колонках отображаются значения атрибутов
- 4. Изменить фильтры В списке отображаются документы в соответствии с новыми заданными фильтрами
- 5. Выбрать кнопку «Колонки» для определения колонок, которые должны отображаться в таблице
- 6. Добавить / удалить колонки В таблице появляются или исчезают колонки в соответствии с выбранными
- 7. Выбрать кнопку «Фильтры»
- 8. Настроить дополнительные фильтры в колонках В таблице отображаются документы, атрибуты которых соответствуют заданным фильтрам
- 9. Ввести в поле поискового запроса в колонке существующее значение атрибута - в таблице отображается документы в значениях атрибута которых, есть заданная подстрока.

**Заключительные действия:** не требуются.

# <span id="page-3-2"></span>2.2 **Сценарий:** Открытие документа

**Условия, при соблюдении которых возможно выполнение операции:** Успешная авторизация

#### **Затрачиваемые ресурсы:** 5 сек

**Подготовительные действия:** Не требуются

#### **Основные действия:**

- 1. Открыть Стартовую страницу со списком задач
- 2. Выбрать Проект Перейти на вкладку «Документы» отображается список документов
- 3. Выбрать значения в глобальных фильтрах открывается окно со списком документов, в соответствии с выбранными фильтрами
- 4. Выбрать документ из списка По клику открывается карточка документа на вкладке «Содержание».

**Заключительные действия:** после завершения работы с документом, перейти на вкладку «Документы».

# <span id="page-4-0"></span>2.3 **Сценарий:** Работа с карточкой документа

**Условия, при соблюдении которых возможно выполнение операции:** Успешная авторизация

**Затрачиваемые ресурсы:** 1 мин

**Подготовительные действия:** Открытие документа

#### **Основные действия:**

- 1. В окне «Документы» нажать +, чтобы инициировать создание нового документа. В окне со списком документов доступна кнопка «Создать новый документ» - Открывается окно с выбором типа Документа
- 2. В окне выбора типа документа выбрать
	- a. Тип документа = «Рабочая документация»
	- b. Шаблон Документа = «Шаблон Рабочая документация»
	- c. Нажать Далее
	- d. Открывается карточка нового документа
- 3. Ввести вручную или выбрать из справочника значения атрибутов в карточке документа
- 4. Нажать «Импорт» для загрузки основного контента к документу

Выбрать из файловой системы файл формата:

- Docx
- Xlsx
- Dwg
- Png
- Img
- Txt
- Pdf

…

5. Загрузить выбранный файл - на вкладке «Содержание» отображается иконка нужного расширения и название загруженного файла

**Заключительные действия:** нажать «Сохранить» - карточка закрывается, происходит возврат в список документов

# <span id="page-5-0"></span>2.4 **Сценарий:** Добавление / удаление нового представления и дополнительного вложения

**Условия, при соблюдении которых возможно выполнение операции:** Создан документ

**Затрачиваемые ресурсы:** 1 мин **Подготовительные действия:** Открытие документа

#### **Основные действия:**

- 1. В разделе «Представления» вкладки «Содержание» нажать «Добавить» для загрузки нового представления
- 2. Выбрать из файловой системы файл формата:
	- Docx
	- Xlsx
	- Dwg
	- Png
	- Img
	- Txt
	- Pdf

…

3. Выбрать из списка тип представления и нажать «Добавить» - выбранный файл подгружается как новое представление. На вкладке «Содержание»

отображается иконка нужного расширения и название загруженного файла в разделе «Представления»

- 4. Добавить несколько представлений разного типа
- 5. Выбрать одно из представлений и нажать «Редактировать»
- 6. Изменить Тип выбранного представления, выбрав новый тип из списка

**Заключительные действия:** нажать «Сохранить» - карточка закрывается, происходит возврат в список документов

# <span id="page-6-0"></span>3 Процесс рассмотрения документации

## <span id="page-6-1"></span>3.1 **Сценарий:** Создание процесса и запуск документов по процессу

Условия, при соблюдении которых возможно выполнение операции: Создан документ

**Затрачиваемые ресурсы:** 1 мин **Подготовительные действия:** Не требуются

#### **Основные действия:**

- 1. Открыть Стартовую страницу со списком задач
- 2. Выбрать Проект
- 3. Перейти на вкладку «Документы»
- 4. Выбрать документы из списка, активировав чек бокс
- 5. Нажать кнопку «Применить матрицу распределения» Открывается окно с выбором типа процесса
- 6. Выбрать тип процесса = «Рассмотрение»
- 7. Выбрать шаблон процесса «Шаблон процесса рассмотрения»
- 8. Нажать «Далее». Открывается карточка нового процесса на вкладке «Сведения»
- 9. Проверить Сведения в карточке процесса
- 10. Ввести «Номер комплекта» на карточке процесса

Поля:

- Наименование, Описание, Тип, Срок окончания процесса заполняются автоматически из шаблона процесса
- Дата создания = текущая дата
- Номер Комплекта вводится вручную
- 11. Перейти на вкладку «Документы» На вкладке отображаются список выбранных документов с атрибутами
- 12. Инициировать действие «Добавить документ». Открывается окно с возможностью выбора документа из списка документов
- 13. На вкладке «Из списка документов» выбрать несколько документов из списка и добавить к процессу
- 14. Нажать «Добавить». Вновь выбранные документы отображаются в процессе
- 15. На вкладке «Документы» процесса выбрать только что добавленные документы и инициировать действие «Удалить документ». Выбранные документы из процесса удалены
- 16. Перейти на вкладку «Распределение»

Проверить, что Исполнители всех этапов подтянулись из предопределенного списка. В окне отображаются назначенные Исполнители этапов в соответствии с предопределенным списком.

**Заключительные действия:** Нажать кнопку «Запустить» - Процесс запущен

# <span id="page-7-0"></span>3.2 **Сценарий:** Остановка процесса

**Условия, при соблюдении которых возможно выполнение операции:** Состояние процесса - Активный

**Затрачиваемые ресурсы:** 5 сек

**Подготовительные действия:** Не требуются

#### **Основные действия:**

- 1. Выбрать процесс и нажать кнопку «Остановить процесс
- 2. Проверить атрибуты и статус остановленного процесса
- $\bullet$  Статус = Отменен
- $\bullet$  Тип = Рассмотрение
- Название генерируется системой («Рассмотрение- Номер Комплекта Порядковый номер»)

**Заключительные действия:** нажать «Сохранить» - карточка закрывается, происходит возврат в список документов

# <span id="page-8-0"></span>3.3 **Сценарий:** Работа со списком процессов

**Условия, при соблюдении которых возможно выполнение операции:** Существует один или несколько процессов

**Затрачиваемые ресурсы:** 5 сек

**Подготовительные действия:** Не требуются

#### **Основные действия:**

- 1. Перейти на вкладку «Процессы» со стартовой страницы
- 2. На вкладке «Процессы» задать значения глобальных фильтров
- 3. В списке отображаются процессы в соответствии с заданным фильтром
- 4. Выбрать кнопку «Колонки» для определения колонок, которые должны отображаться в таблице
- 5. Добавить / удалить колонки В таблице появляются или исчезают колонки в соответствии с выбранными
- 6. Выбрать кнопку «Фильтры»
- 7. Настроить дополнительные фильтры в колонках в таблице отображаются процессы, атрибуты которых соответствуют заданным фильтрам
- 8. Ввести в поле поискового запроса в колонке существующее значение атрибута Поиск по подстроке в колонке работает. В таблице отображается процессы в значениях атрибутов которых, есть заданная подстрока

#### **Заключительные действия:** Не требуются

#### <span id="page-8-1"></span>3.4 **Сценарий:** Создание нового процесса по кнопке «+»

**Условия, при соблюдении которых возможно выполнение операции:** Успешная авторизация пользователя

**Затрачиваемые ресурсы:** 1 мин

**Подготовительные действия:** Не требуются

- 1. На странице «Процессы» нажать иконку «+», чтобы инициировать создание нового процесса
- 2. Открывается окно с выбором типа Процесса
- 3. Выбрать тип процесса = «Рассмотрение»
- 4. Выбрать шаблон процесса «Шаблон процесса рассмотрения»
- 5. Нажать «Далее»
- 6. Открывается карточка нового процесса
- 7. Перейти на вкладку «Документы» На вкладке отображаются список выбранных документов с атрибутами
- 8. Инициировать действие «Добавить документ» Открывается окно с возможностью выбора документа из списка документов
- 9. На вкладке «Из списка документов» выбрать несколько документов из списка и добавить к процессу
- 10. Нажать «Добавить» вновь выбранные документы отображаются в процессе
- 11. Запустить процесс по кнопке «Запустить» с карточки процесса

**Заключительные действия:** В списке процессов проверить статус и атрибуты нового процесса:

Запущен новый процесс:

- $\bullet$  Тип = Рассмотрение
- Название генерируется системой («Рассмотрение- Номер Комплекта– Порядковый номер»)
- Текущий этап = Комментирование
- Срок окончания рассчитывается из шаблона
- Текущий Исполнитель подтягивается из предопределенного списка

# <span id="page-9-0"></span>3.5 **Сценарий:** Изменение документов, прикрепленных к процессу

**Условия, при соблюдении которых возможно выполнение операции:** Успешная авторизация пользователя

**Затрачиваемые ресурсы:** 5 мин

**Подготовительные действия:** Создан процесс

- 1. На странице «Процессы» открыть карточку Процесса в статусе «Подготавливается»:
- 2. Перейти на вкладку «Документы» Открывается вкладка «Документы» с документами, прицепленными к процессу
- 3. Инициировать действие «Добавить документ» (или «Удалить») Открывается окно «Добавление документа» на вкладке «Из списка документов»
- 4. В фильтре «Тип документа» по умолчанию отображается значение «Рабочая документация»
- 5. Отображается список документов в соответствии с выбранными фильтрами
- 6. Выбрать несколько документов из списка, активировав чек бокс
- 7. Нажать «Добавить» Выбранные документы отображаются на вкладке «Документы» Процесса

**Заключительные действия:** Нажать кнопку «Сохранить».

# <span id="page-10-0"></span>3.6 **Сценарий:** Работа со списком задач

**Условия, при соблюдении которых возможно выполнение операции:** Успешная авторизация пользователя, исполнителя одной или нескольких задач

#### **Затрачиваемые ресурсы:** 1 мин

**Подготовительные действия:** Не требуются

#### **Основные действия:**

- 1. На странице «Задачи» выбрать кнопку «Колонки» для определения колонок, которые должны отображаться в таблице
- 2. Добавить / удалить колонки В таблице появляются или исчезают колонки в соответствии с выбранными
- 3. Выбрать кнопку «Фильтры»
- 4. Настроить дополнительные фильтры в колонках таблице отображаются задачи, атрибуты которых соответствуют заданным фильтрам
- 5. Ввести в поле поискового запроса в колонке существующее значение атрибута – в таблице отображается задачи в значениях атрибутов которых, есть заданная подстрока

# <span id="page-10-1"></span>3.7 **Сценарий:** Работа с карточкой задачи

**Условия, при соблюдении которых возможно выполнение операции:** Успешная авторизация пользователя, исполнителя одной или нескольких задач

#### **Затрачиваемые ресурсы:** 1 мин

**Подготовительные действия:** Не требуются

- 1. Открыть карточку задачи «Комментирование» по клику на выбранной задаче Открывается карточка выбранной задачи на вкладке «Документы»
- 2. На вкладке «Документы» отражается информация по документам, прикрепленным к новой выбранной задаче
- 3. Выбрать любой документ из списка документов на вкладке, кликнув на номер документа - открывается карточка выбранного документа на вкладке «Сведения»
- 4. Закрыть карточку документа
- 5. Выбрать во вкладке «Документы» карточки задачи любой документ, активировав чек-бокс
- 6. Нажать кнопку «Просмотр» Система открывает контент прикрепленного к задаче документа на просмотр. В окне предпросмотра отображается контент выбранного документа
- 7. Закрыть окно предпросмотра
- 8. Кликнуть на иконку содержания документа (колонка перед номером документа) - Система открывает контент прикрепленного к задаче документа на просмотр. В окне предпросмотра отображается контент выбранного документа
- 9. Закрыть окно предпросмотра
- 10. Перейти на вкладку «Исполнители» Во вкладке «Исполнители» отображается информация по исполнителям текущего и последующих этапов. В том числе назначенные и реальные исполнители этапов
- 11. Открыть детальную информацию по исполнителям и этапам по кнопке «V»
- 12. Проверить информацию по исполнителям и этапам Отображается детальная информация: раскрывается состав групп (если есть группы), комментарии исполнителей, оставленные на этапе.

**Заключительные действия:** нажать «Сохранить» - карточка закрывается, происходит возврат в список задач

### <span id="page-11-0"></span>3.8 **Сценарий:** Выполнение задачи комментирования

Условия, при соблюдении которых возможно выполнение операции: Успешная авторизация пользователя, исполнителя одной или нескольких задач на комментирование

#### **Затрачиваемые ресурсы:** 5 мин

**Подготовительные действия:** Не требуются

- 1. Найти в списке задачу «Комментирование по процессу <номер процесса>»
- 2. Открыть карточку данной задачи по клику
- 3. Проверить состав документов
- 4. Проверить статусы документов
- 5. Перейти на вкладку «Исполнители»
- 6. Проверить назначенных Исполнителей и статусы
- 7. Перейти на вкладку «Документы»
- 8. Выбрать документ из пакета активировав чек бокс
- 9. Нажать «Просмотр»
- 10. Содержимое документа отображается в окне предпросмотра
- 11. Закрыть окно предпросмотра

**Заключительные действия:** Нажать кнопку «Завершить задачу» Задача пропадает из списка задач у текущего Исполнителя

## <span id="page-12-0"></span>3.9 **Сценарий:** Выполнение задачи консолидации

**Условия, при соблюдении которых возможно выполнение операции:** Успешная авторизация пользователя, исполнителя одной или нескольких задач на консолидацию

#### **Затрачиваемые ресурсы:** 5 мин

**Подготовительные действия:** Выполнение задачи комментирования

- 1. Найти в списке задачу «Консолидация по процессу <номер процесса>»
- 2. Проверить статус задачи Статус задачи «Активная», Текущий этап = Консолидация
- 3. Открыть карточку данной задачи по клику Открывается карточка выбранной задачи на вкладке «Документы»
- 4. Проверить состав документов Карточка открывается на вкладке «Документы». Отображаются документы, прикрепленные к задаче
- 5. Проверить статус документов пакета Статус документов = На Консолидации
- 6. Перейти на вкладку «Документы»
- 7. Выбрать все документы пакета
- 8. Нажать кнопку «Выставить код приемки»
- 9. Проверить окно «Выставление кода приемки» на соответствие макету
- 10. В открывшемся окне «Выставление кода приемки» выбрать из списка.

**Заключительные действия:** Нажать кнопку «Завершить задачу» Задача пропадает из списка задач у текущего Исполнителя

#### <span id="page-13-0"></span>3.10**Сценарий:** Выполнение задачи консолидации при незавершенном

#### этапе комментирования

**Условия, при соблюдении которых возможно выполнение операции:** Успешная авторизация пользователя, исполнителя одной или нескольких задач на консолидацию

**Затрачиваемые ресурсы:** 5 мин **Подготовительные действия:** Не требуются

#### **Основные действия:**

- 1. Найти в списке задачу «Консолидация по процессу <номер процесса>»
- 2. Проверить статус задачи Статус задачи «В ожидании», Текущий этап = Комментирование
- 3. Открыть карточку данной задачи по клику Открывается карточка выбранной задачи на вкладке «Документы»
- 4. Проверить состав документов Карточка открывается на вкладке «Документы»
- 5. Отображаются документы, прикрепленные к задаче
- 6. Нажать кнопку «Начать консолидацию»
- 7. Проверить статус Задачи. Статус задачи изменился на «Активная»
- 8. Текущий этап изменился на «Консолидация»
- 9. Перейти на вкладку «Документы»
- 10. Выбрать все документы пакета
- 11. Нажать кнопку «Выставить код приемки»
- 12. Проверить окно «Выставление кода приемки» на соответствие макету
- 13. В открывшемся окне «Выставление кода приемки» выбрать из списка.

**Заключительные действия**: Нажать кнопку «Завершить задачу» Задача пропадает из списка задач у текущего Исполнителя.

# <span id="page-14-0"></span>3.11**Сценарий:** Возврат документов на комментирование с этапа

#### «Консолидация»

**Условия, при соблюдении которых возможно выполнение операции:** Успешная авторизация пользователя, исполнителя одной или нескольких задач на консолидацию

**Затрачиваемые ресурсы:** 5 мин

**Подготовительные действия:** Завешен этап комментирования **Основные действия:** 

- 1. Найти в списке задачу «Консолидация по процессу <номер процесса>»
- 2. Нажать кнопку «Вернуть на комментирование»
- 3. Ввести комментарий- причину отклонения
- 4. Закрыть окно с комментарием Комментарий при отклонении является обязательным для ввода

**Заключительные действия:** Нажать кнопку «Завершить задачу». Задача пропадает из списка задач у текущего Исполнителя.

# <span id="page-14-1"></span>3.12**Сценарий:** Выполнение задачи «Утверждение» после завершения

#### Консолидации

**Условия, при соблюдении которых возможно выполнение операции:** Успешная авторизация пользователя, исполнителя одной или нескольких задач на утверждение

#### **Затрачиваемые ресурсы:** 5 мин

**Подготовительные действия:** Завешен этап консолидации

- 1. Найти в списке задачу «Утверждение по процессу <номер процесса>»
- 2. Проверить статус задачи. Статус задачи «Активная», Текущий этап = Утверждение
- 3. Проверить статус документов пакета. Статус документов = На утверждении
- 4. Проверить состав документов.
- 5. Перейти на вкладку «Исполнители»
- 6. Проверить назначенных Исполнителей.
- 7. Перейти на вкладку «Документы»
- 8. Кликнуть на иконку содержания любого документа, прикрепленного к задаче и проверить контент документа
- 9. Выбрать все документы пакета
- 10. Нажать кнопку «Выставить код приемки»
- 11. В открывшемся окне «Выставление кода приемки» выбрать из списка.
- 12. Нажать кнопку «Завершить задачу» Задача пропадает из списка задач у текущего Исполнителя

**Заключительные действия:** Перейти со стартовой страницы на вкладку «Документы» найти документ из процесса. Статус документа = «Рассмотрен»

# <span id="page-15-0"></span>4 Комментирование документов

### <span id="page-15-1"></span>4.1 **Сценарий:** Добавление комментария к документу

**Условия, при соблюдении которых возможно выполнение операции:**  Успешная авторизация пользователя

**Затрачиваемые ресурсы:** 5 мин **Подготовительные действия:** Не требуются

- 1. Открыть Стартовую страницу со списком задач
- 2. Выбрать Проект
- 3. Перейти на вкладку «Документы»
- 4. Выбрать документ из списка
- 5. Переключиться на вкладку «Комментарии»
	- Существующие комментарии отображаются со всеми атрибутами
	- Отображаются счетчики количества комментариев в зависимости от статуса
	- Счетчики выделены цветами
	- Существующие Ответы на комментарий отображаются со всеми атрибутами (сдвинуты вправо по отношению к основному комментарию)
- 6. Включить / Выключить переключатель «Перевод» При включенном переключателе отображается текст перевода комментария. При выключенном переключателе текст перевода не отображается. Если Перевода нет, то

переключатель неактивный (или не отображается). Визуально Перевод отличается от основного комментария (отображается на другом фоне)

- 7. Нажать кнопку «Добавить комментарий»
- 8. В открывшемся окне ввести Описание комментария, Текст
- 9. Выбрать «Код комментария» и «Относится к» из выпадающего списка, прикрепить вложение

**Заключительные действия:** Нажать кнопку «Добавить»

## <span id="page-16-0"></span>4.2 **Сценарий:** Добавление ответа на комментарий

**Условия, при соблюдении которых возможно выполнение операции:** Успешная авторизация пользователя

**Затрачиваемые ресурсы:** 5 мин **Подготовительные действия:** Создан комментарий

#### **Основные действия:**

- 1. Инициировать действие «Добавить ответ на комментарий»
- 2. В открывшемся окне ввода Ответа проверить заполненные атрибуты
- 3. Выбрать номер ревизии из списка, где будет учтен комментарий
- 4. Ввести текст ответа
- 5. Добавить вложения

**Заключительные действия:** Нажать кнопку «Добавить»

# <span id="page-16-1"></span>5 Массовая загрузка документов

### <span id="page-16-2"></span>5.1 **Сценарий:** Создания контейнера для массовой загрузки

**Условия, при соблюдении которых возможно выполнение операции:** Успешная авторизация пользователя

#### **Затрачиваемые ресурсы:** 5 мин

**Подготовительные действия:** Подготовлен контент документов и данные по атрибутам документов, которые требуется загрузить в систему.

- 1. Перейти на страницу «Массовая загрузка», нажать кнопку «+». Создался новый контейнер, карточка контейнера открыта на вкладке сведения (доступна кнопка "Импорт")
- 2. Заполнить вкладку:
- Наименование: DDD Loading ECM7
- Тип загружаемых документов: DDD
- Статус: Автоматически заполнен значением «Подготавливается»
- Дата изменения: Автоматически заполнен значением <текущая дата>
- Название проекта: Автоматически заполнен значением <Проект>
- Дата создания: Автоматически заполнен значением <текущая дата>
- Владелец: Автоматически заполнен
- Автор изменения: Автоматически заполнен
	- 3. нажать кнопку «Импорт»
	- 4. Перетащить реестр с рабочей машины пользователя и нажать «Загрузить файл». Реестр отобразился на вкладке «Сведения». Активна кнопка «Скачать»
	- 5. Перейти на вкладку «Документы», нажать кнопку «Добавить»
	- 6. Импортировать контент документов в окно загрузки. Контент документов загружен, на вкладке «Документы» активны кнопки «Удалить» и «Добавить файл».

**Заключительные действия:** Нажать «Сохранить» - Карточка контейнера закрыта. Осуществлен переход к списку контейнеров

# <span id="page-17-0"></span>5.2 **Сценарий:** Валидация реестра и загрузка документов в Систему

**Условия, при соблюдении которых возможно выполнение операции:** Успешная авторизация пользователя, контейнер находится в состоянии Подготавливается

#### **Затрачиваемые ресурсы:** 5 мин

**Подготовительные действия:** Создан контейнер, к нему добавлен заполненный реестр массовой загрузки, в контейнер импортирован контент загружаемых документов

#### **Основные действия:**

1. Выделить созданный контейнер и нажать «Валидировать». После закрытия прогресс-бара Контейнер перешел в состояние «Проверено»

- 2. Выделить контейнер и нажать кнопку «Обработать». После закрытия прогрессбара Контейнер перешел в состояние «Выполняется загрузка».
- 3. После выполнения загрузки состояние контейнера меняется на «Загружен».
- 4. Перейти на вкладку «Связанные объекты» Отображается список созданных входящих трансмитталов, доступны фильтры и настройка колонок.
- 5. Щелчком по строке перейти в карточку трансмиттала Осуществлен переход на вкладку «Сведения» трансмиттала
- 6. Перейти на вкладку «Документы» Отображается список загруженных документов, доступны фильтры и настройка колонок.

**Заключительные действия:** Вернуться на стартовую страницу.

# <span id="page-18-0"></span>5.3 **Сценарий:** Изменение документов, прикрепленных к входящему трансмитталу

**Условия, при соблюдении которых возможно выполнение операции:** Успешная авторизация пользователя

**Затрачиваемые ресурсы:** 5 мин

**Подготовительные действия:** Создан входящий трансмиттал

#### **Основные действия:**

- 1. На странице Трансмитталы открыть карточку Входящего Трансмиттала в статусе «Подготавливается»:
- 2. Перейти на вкладку «Документы» Открывается вкладка «Документы» с документами, прицепленными к Трансмитталу
- 3. Инициировать действие «Добавить документ» (или «Удалить») -
- 4. В фильтре «Тип документа» по умолчанию отображается значение «Рабочая документация»
- 5. Отображается список документов в соответствии с выбранными фильтрами
- 6. Выбрать несколько документов из списка, активировав чек бокс
- 7. Нажать «Добавить» Выбранные документы отображаются на вкладке «Документы» Трансмиттала

**Заключительные действия:** Нажать кнопку «Сохранить».

# <span id="page-19-0"></span>6 Исходящие Трансмитталы

# <span id="page-19-1"></span>6.1 **Сценарий:** Работа со списком трансмитталов. Поиск и сортировка в списке Исходящих трансмитталов

**Условия, при соблюдении которых возможно выполнение операции:** Успешная авторизация пользователя, в Системе существует один или несколько Исходящих трансмитталов.

**Затрачиваемые ресурсы:** 5 мин **Подготовительные действия:** Не требуются

#### **Основные действия:**

- 1. Со стартовой страницы «Задачи» перейти на вкладку «Трансмитталы»
- 2. На странице «Трансмитталы» задать значения глобальных фильтров:
- 3. В списке отображаются Исходящие Трансмитталы в соответствии с заданными фильтрами: В колонках отображаются значения атрибутов, Статусы подсвечиваются цветом
- 4. Выбрать кнопку «Колонки» для определения колонок, которые должны отображаться в таблице
- 5. Добавить / удалить колонки В таблице появляются или исчезают колонки в соответствии с выбранными
- 6. Выбрать кнопку «Фильтры»
- 7. Настроить дополнительные фильтры в колонках В таблице отображаются документы, атрибуты которых соответствуют заданным фильтрам
- 8. Ввести в поле поискового запроса в колонке существующее значение атрибута Поиск по подстроке в колонке работает. В таблице отображается документы в значениях атрибута которых, есть заданная подстрока.

**Заключительные действия:** Вернуться на стартовую страницу.

### <span id="page-19-2"></span>6.2 **Сценарий:** Изменение документов в Исходящем трансмиттале

**Условия, при соблюдении которых возможно выполнение операции:** Системе существует один или несколько Исходящих трансмитталов.

#### **Затрачиваемые ресурсы:** 5 мин

**Подготовительные действия:** Не требуются

#### **Основные действия:**

- 1. На странице Трансмитталы открыть карточку Исходящего Трансмиттала в статусе «Подготавливается»:
- 2. Перейти на вкладку «Документы» Открывается вкладка «Документы» с документами, прицепленными к Трансмитталу
- 3. Инициировать действие «Добавить документ» Открывается окно «Добавление документа» на вкладке «Из списка документов»
- 4. Выбрать несколько документов из списка, активировав чек бокс
- 5. Нажать «Добавить» Выбранные документы отображаются на вкладке «Документы» Трансмиттала.
- 6. Перейти на вкладку «Документы»
- 7. Выбрать несколько документов из списка, активировав чек бокс
- 8. Нажать «Удалить» и подтвердить удаление Система выдает предупреждение:
- 9. «Выбранные документы будут удалены из списка. Продолжить?»
- 10. Выбранные документы удаляются из списка на вкладке «Документы»
- 11. На странице Трансмитталы открыть карточку Исходящего Трансмиттала в статусе «Завершен»:
- 12. Перейти на вкладку «Документы» Кнопка «Добавить документ» не активна для Трансмитталов в выбранном статусе

**Заключительные действия:** Вернуться на стартовую страницу.

# <span id="page-20-0"></span>6.3 **Сценарий:** Изменение адресатов в Исходящем Трансмиттале

#### **Условия, при соблюдении которых возможно выполнение операции:** Системе

существует один или несколько Исходящих трансмитталов.

**Затрачиваемые ресурсы:** 5 мин

**Подготовительные действия:** Не требуются

- 1. На странице «Трансмитталы» открыть карточку Исходящего Трансмиттала в статусе «Подготавливается»:
- 2. Перейти на вкладку «Адресаты Открывается вкладка «Адресаты» со списком тестовых адресатов Исходящего Трансмиттала
- 3. Инициировать действие «Добавить» Кнопка «Добавить» активна для Трансмитталов в статусе «Подготавливается» - Открывается окно «Добавление адресата» на вкладке «Внутренние адресаты»
- 4. Выбрать в левом фрейме несколько пользователей, активировав чек бокс.
- 5. Перенести пользователей в правую часть формы.
- 6. Нажать «Сохранить»
- 7. Удалить одного из адресатов, используя кнопку «Корзина» Выбранный адресат удален из списка
- 8. Выбрать несколько адресатов из списка, активировав чек бокс
- 9. Нажать «Удалить» и подтвердить удаление Система выдает предупреждение: «Выбранные адресаты будут удалены из списка. Продолжить?»

Выбранные адресаты удаляются из списка на вкладке «Адресаты»

- 10. На вкладке «Адресаты» Трансмиттала нажать «Добавить»
- 11. Открыть вкладку «Внешние адресаты» в окне добавления адресата Открывается вкладка «Внешние адресаты»
- 12. Проверить возможность отображения Внешних адресатов из реестра Получателей
- 13. Выбрать в левом фрейме несколько Контрагентов, активировав чек бокс
- 14. Нажать «Сохранить»

15. На вкладке «Адресаты» проверить список адресатов, причину и способ отправки Выбранные внешние адресаты появились в списке на вкладке «Адресаты» Для всех новых адресатов заполняются:

- Тип адресата = «Внешний»
- Адрес отправки пакета заполняется из реестра Получателей
- Значение поля «Состав отправки" выбирается из предопределенного списка и может быть отредактирован
	- 16. На странице «Трансмитталы» открыть карточку Трансмиттала в статусе «Завершен»
	- 17. Gерейти на вкладку «Адресаты» кнопка «Добавить» не активна для Трансмитталов в выбранном статусе

**Заключительные действия:** Вернуться на стартовую страницу.

### <span id="page-21-0"></span>6.4 **Сценарий:** Создание Входящего трансмиттала

**Условия, при соблюдении которых возможно выполнение операции:** Успешная авторизация пользователя.

#### **Затрачиваемые ресурсы:** 5 мин

**Подготовительные действия:** В Систему загружены документы, полученные создаваемым трансмитталом.

#### **Основные действия:**

- 1. На странице «Трансмитталы» инициировать создание нового Трансмиттала В окне со списком Трансмитталов доступна кнопка «+»
- 2. Открывается окно с выбором типа Трансмиттала
- В окне выбора типа Трансмиттала выбрать
- Тип Трансмиттала = Входящий Трансмиттал»
- Шаблон Документа = «Шаблон Входящий Трансмиттал»
	- 3. Нажать «Далее»
	- 4. Открывается карточка Входящего Трансмиттала
	- 5. Ввести вручную или выбрать из справочника значения атрибутов в карточке Трансмиттала
	- 6. Нажать «Сохранить» Карточка закрывается
	- 7. Происходит возврат в список Трансмитталов
	- 8. Найти вновь созданный Трансмиттал в списке Входящих трансмитталов.
	- 9. Кликнуть на вновь созданный Трансмиттал. Открывается карточка документа вкладка «Сведения» с сохраненными значениями атрибутов
	- 10. Открыть вкладку «Документы»
	- 11. Проверить содержимое вкладки первоначально у Входящего трансмиттала, созданного вручную, прикрепленных документов нет.
	- 12. Кнопка «Добавить» доступна
	- 13. Открыть вкладку «Содержание»
	- 14. Добавить Титульный Лист
	- 15. Добавить Доп. вложение
	- 16. Открыть вкладку «Адресаты»
	- 17. Проверить содержимое вкладки первоначально у Входящего трансмиттала, созданного вручную, адресатов нет
	- 18. Кнопка «Добавить» доступна

**Заключительные действия:** Вернуться в список Трансмитталов - Открывается окно со списком Трансмитталов

# <span id="page-23-0"></span>6.5 **Сценарий:** Создание нового Исходящего Трансмиттала

**Условия, при соблюдении которых возможно выполнение операции:** Успешная авторизация пользователя.

**Затрачиваемые ресурсы:** 5 мин

**Подготовительные действия:** В Системе рассмотрены документы, которые требуется отправить создаваемым трансмитталом.

- 1. На странице «Трансмитталы» нажать иконку, чтобы инициировать создание нового Трансмиттала В окне со списком Трансмитталов доступна кнопка «+»
- 2. Открывается окно с выбором типа Трансмиттала
- 3. В окне выбора типа Трансмиттала выбрать
- Тип Трансмиттала = Исходящий Трансмиттал»
- Шаблон Документа = «Шаблон Исходящий Трансмиттал»
- Нажать «Далее». В окне есть возможность выбрать из списка типов и шаблонов Входящий или Исходящий Трансмиттал
	- 4. Открывается карточка Исходящего Трансмиттала
	- 5. Ввести вручную или выбрать из справочника значения атрибутов в карточке Трансмиттала
	- 6. Есть возможность ввести данные в текстовое поля
	- 7. Нажать «Сохранить» карточка закрывается
	- 8. Происходит возврат в список Трансмитталов
	- 9. Найти вновь созданный Трансмиттал в списке Исходящих трансмитталов
	- 10. Кликнуть на вновь созданный Трансмиттал открывается карточка документа вкладка «Сведения» с сохраненными значениями атрибутов
	- 11. Открыть вкладку «Документы»
	- 12. Проверить содержимое вкладки первоначально у Исходящего трансмиттала, созданного вручную, прикрепленных документов нет.
	- 13. Кнопка «Добавить» доступна
	- 14. Открыть вкладку «Содержание»
	- 15. Проверить содержимое вкладки первоначально для Исходящего Трансмиттала, созданного вручную, на вкладке «Содержание» вложений нет.
	- 16. Кнопки «Загрузить шаблон» для Титульного листа и Листа комментариев доступны
	- 17. Открыть вкладку «Адресаты»
- 18. Проверить содержимое вкладки первоначально у Исходящего трансмиттала, созданного вручную, адресатов нет
- 19. Кнопка «Добавить» доступна

**Заключительные действия:** Вернуться в список Трансмитталов Открывается окно со списком Трансмитталов

## <span id="page-24-0"></span>6.6 **Сценарий:** Импорт вложений к исходящему трансмитталу

**Условия, при соблюдении которых возможно выполнение операции:** Успешная авторизация пользователя.

#### **Затрачиваемые ресурсы:** 5 мин

**Подготовительные действия:** В Системе создан трансмиттал.

- 1. На странице «Трансмитталы» открыть карточку только что созданного Исходящего Трансмиттала в статусе «Подготавливается»
- 2. Перейти на вкладку «Содержание»
- 3. Проверить доступность кнопок: Загрузить Шаблон,
- 4. Сформировать Титульный Лист/Сформировать CRS
- 5. В разделе Титульный Лист активны все кнопки:
- «Загрузить шаблон»
- «Экспортировать Шаблон»
- «Сформировать Титульный Лист»
	- 6. В разделе Лист Комментариев активны все кнопки:
- «Загрузить шаблон»
- «Экспортировать Шаблон»
- «Сформировать CRS»
	- 7. Нажать кнопку «Загрузить шаблон» в разделе Титульный Лист Есть возможность загрузить новый шаблон Титульного листа
	- 8. Нажать кнопку «Загрузить шаблон» в разделе Лист Комментариев
	- 9. Нажать кнопку «Сформировать Титульный Лист» в разделе Титульный Лист Отображается сформированный по шаблону Титульный Лист (файл в формате .doc) в разделе Титульный Лист
- 10. Нажать кнопку «Сформировать CRS» в разделе Лист Комментариев Отображается сформированный по шаблону CRS (файл в формате .zip) в разделе Лист Комментариев
- 11. Нажать кнопку «Экспортировать» напротив сформированного Титульного листа Осуществляется экспорт .doc файла
- 12. Нажать «Удалить» напротив сформированного Титульного листа Титульный Лист удаляется
- 13. Нажать кнопку «Экспортировать» напротив сформированного Листа Комментариев Осуществляется экспорт .zip файла
- 14. Нажать «Удалить» напротив сформированного Листа Комментариев Лист Комментариев удаляется
- 15. Нажать «Сформировать Титульный Лист» и «Сформировать CRS» Титульный Лист и Лист Комментариев формируются заново
- 16. Нажать «Добавить» в разделе «Дополнительный вложения»
- 17. В окне добавления / редактирования приложения выбрать файл и тип = «Подписанный CRS»
- 18. Нажать «Сохранить». Открывается окно «Добавить / Редактировать приложение» по аналогии с добавлением вложений к документу
- 19. Есть возможность выбрать файл и тип приложения новое вложение отображается в разделе «Дополнительные вложения»
- 20. Нажать «Добавить» в разделе «Дополнительный вложения» для инициации добавления вложения другого типа
- 21. Нажать «Добавить» в окне добавления вложения
- 22. Выбрать новый файл и тип = «Перевод»
- 23. Нажать «Сохранить»
- 24. Нажать «Сформировать пакет» в разделе параметров формирования пакета отображается сгенерированный пакет документов в формате .zip
- 25. Нажать «Экспорт» напротив сгенерированного пакета осуществляется экспорт .zip файла

**Заключительные действия:** Вернуться в список Трансмитталов - открывается окно со списком Трансмитталов

# <span id="page-25-0"></span>6.7 **Сценарий:** Отправка Исходящего трансмиттала

**Условия, при соблюдении которых возможно выполнение операции:** Успешная авторизация пользователя.

#### **Затрачиваемые ресурсы:** 5 мин

**Подготовительные действия:** В Системе создан трансмиттал, к нему добавлены документы и вложения.

#### **Основные действия:**

- 1. На странице «Трансмитталы» выбрать подготовленный Исходящий трансмиттал.
- 2. Инициировать действие «Отправить» для выбранного Трансмиттала

**Заключительные действия:** Дождаться, когда статус изменится на «Завершен». Открыть вкладку «Адресаты» трансмиттала. Проверить статус у каждого адресата: Статус у каждого из адресатов = «Завершен».

# <span id="page-26-0"></span>7 Администрирование справочников

#### <span id="page-26-1"></span>7.1 **Сценарий:** Редактирование элемента справочника

**Условия, при соблюдении которых возможно выполнение операции:** Успешная авторизация пользователя.

**Затрачиваемые ресурсы:** 5 мин

**Подготовительные действия:** Не требуются.

#### **Основные действия:**

- 1. Перейти на страницу «Администрирование»
- 2. Перейти на вкладку «Управление справочниками» На странице «Управление справочниками» отображается список справочников Системы
- 3. Выбрать справочник
- 4. Открыть на редактирование, нажав кнопку «Режим редактирования» При выборе режима редактирования у пользователя появляется возможность редактирования значений атрибутов непосредственно в гриде в нужной ячейке.
- 5. Отредактировать название на русском и английском языках в любом из элементов справочника.

**Заключительные действия:** Вернуться на стартовую страницу.

# <span id="page-27-0"></span>7.2 **Сценарий:** Добавление элемента в справочник

**Условия, при соблюдении которых возможно выполнение операции:** Успешная авторизация пользователя.

**Затрачиваемые ресурсы:** 1 мин

**Подготовительные действия:** Не требуются.

#### **Основные действия:**

- 1. Выбрать справочник
- 2. Инициировать действие «Добавить элемент»
- 3. Заполнить поля нового справочного элемента, выбрав код, которого нет в справочнике
- 4. Нажать «Добавить»
- 5. Проверить, что новый элемент появился в списке элементов справочника
- 6. Перейти на страницу «Документы»
- 7. Инициировать действие создать новый документ по «+»
- 8. Проверить, что значение отображается в соответствующем списке и доступно для выбора.

**Заключительные действия:** Вернуться на стартовую страницу.

# <span id="page-27-1"></span>8 Управление замещениями

#### <span id="page-27-2"></span>8.1 **Сценарий:** Настройка замещения

# **Условия, при соблюдении которых возможно выполнение операции:** Успешная авторизация пользователя.

**Затрачиваемые ресурсы:** 5 мин

**Подготовительные действия:** В Системе созданы аккаунты для заместителя и замещаемого.

- 1. Открыть страницу «Администрирование»
- 2. Перейти на вкладку «Управление замещениями» отображается список замещений
- 3. Нажать «Добавить» Открывается окно «Правила замещения» есть возможность ввести значения в поля нового замещения
- 4. По умолчанию заполнены значения:
- Замещаемого = Текущий пользователь
- Проекта
- Период замещения с = Текущая дата
	- 5. 4Ввести значения в поля нового замещения
	- 6. Нажать «Сохранить»

**Заключительные действия:** Проверить наличие нового замещения в списке

### <span id="page-28-0"></span>8.2 **Сценарий:** Корректировка замещения замещение

**Условия, при соблюдении которых возможно выполнение операции:** Успешная авторизация пользователя.

#### **Затрачиваемые ресурсы:** 5 мин

**Подготовительные действия:** В Системе создано замещение.

#### **Основные действия:**

- 1. Открыть страницу «Администрирование»
- 2. Перейти на вкладку «Управление замещениями» отображается список замещений
- 3. Выбрать элемент списка, который необходимо изменить
- 4. Нажать кнопку «Редактировать» открывается окно «Правила замещения». Все поля замещения заполнены
- 5. Отредактировать существующее замещение:
- 6. Изменить заместителя и период замещения
- 7. Нажать «Сохранить»

**Заключительные действия:** Проверить наличие измененного замещения в списке